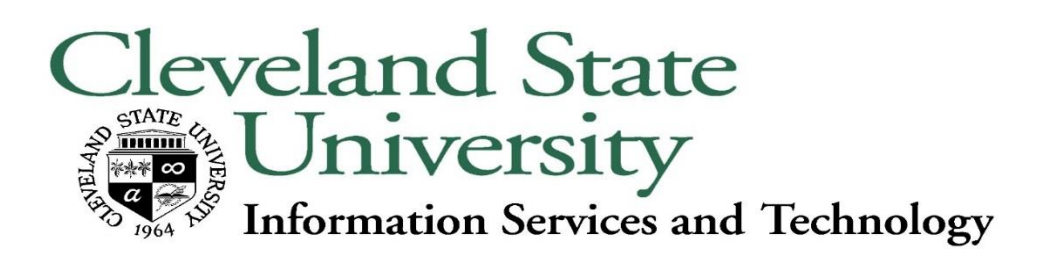

## Print a PDF copy. The PDF will display and print information Various ways to search/filter the Faculty/Staff Page that is included in your search/filterCLEVELAND STATE  $\equiv$  A to Z O Search...  $\equiv$  Filters FirstName **Email Address** Department Title Phone LastName

Main Faculty/Staff Directory Page

Names are sorted alphabetically by Last Name.

1. A to Z search field. Search by an individual's last name.

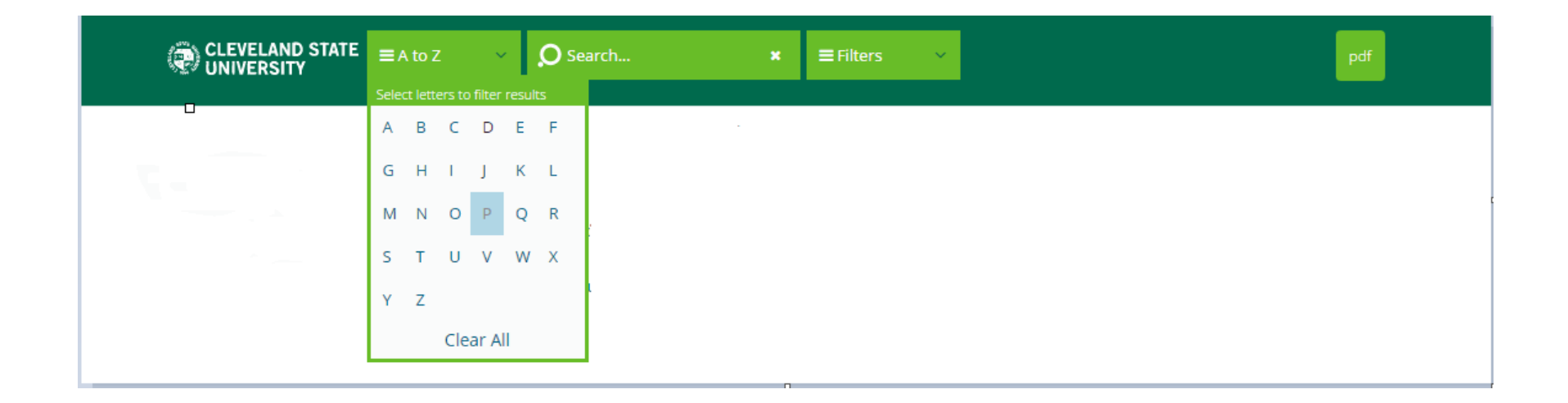

Click on the A to Z drop down arrow. Select the letter of the last name of the individual that you are trying to search (for example, B) and the listing will return a search with all individuals with the last name B. The search will be sorted by First Name.

If you would like to print this search, click on the PDF button and the information can be printed.

Click "Clear All" under A to Z to clear all search information.

## 2. Search field with magnifying glass.

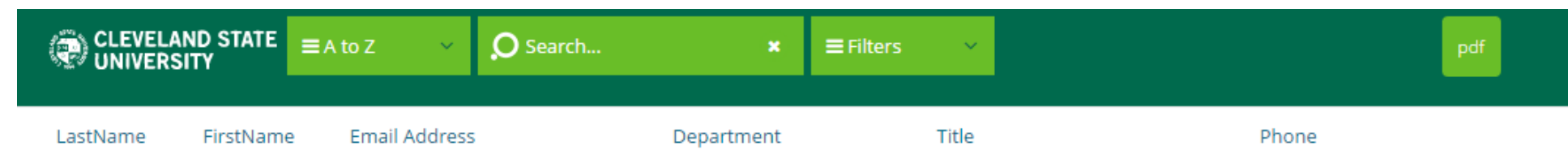

Click in the search box with the magnifying glass/search. Type in the individuals name (first or last name) or department that you are looking for and press the enter key. The search criteria will be displayed.

If you would like to print this search, click on the PDF button and the information can be printed.

Click "Clear All" under A to Z to clear all search information.

3. All fields. After entering information under the A to Z or search field, the information that was provided can be further sorted in a particular field (by last name, department, etc.)

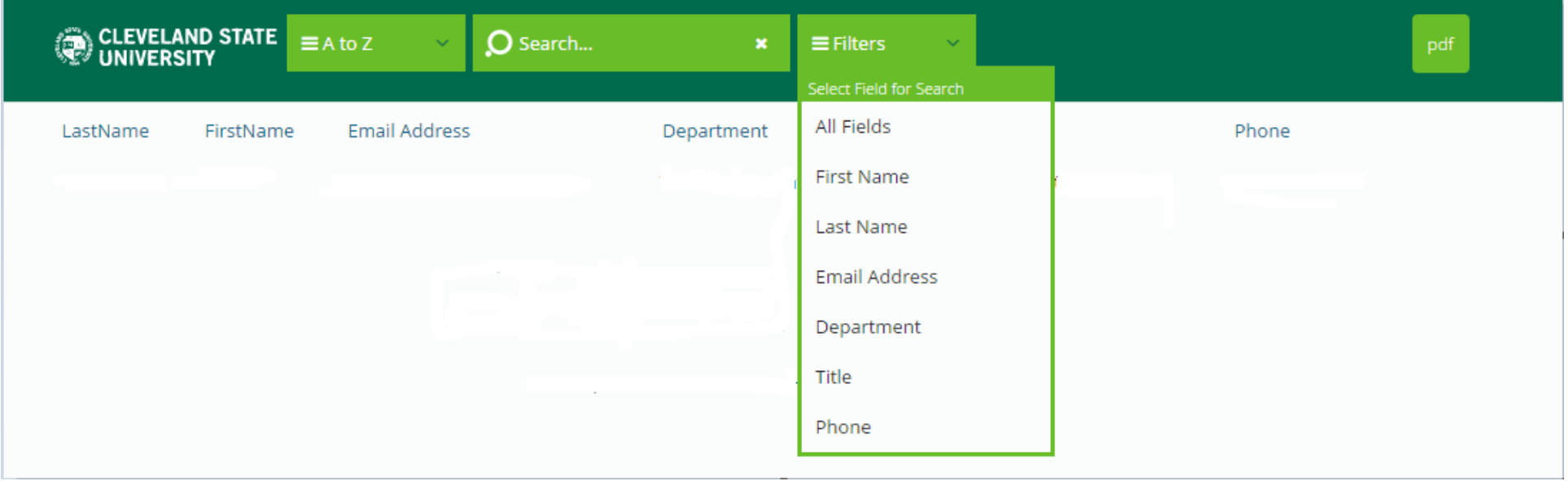

4. To view all the individuals listed in a particular department.

Search for an individual's name and click on the department name associated with the individual. All the individuals listed in the department will be listed.

To find an individual room location:

Click on the + sign next to the individual's last name

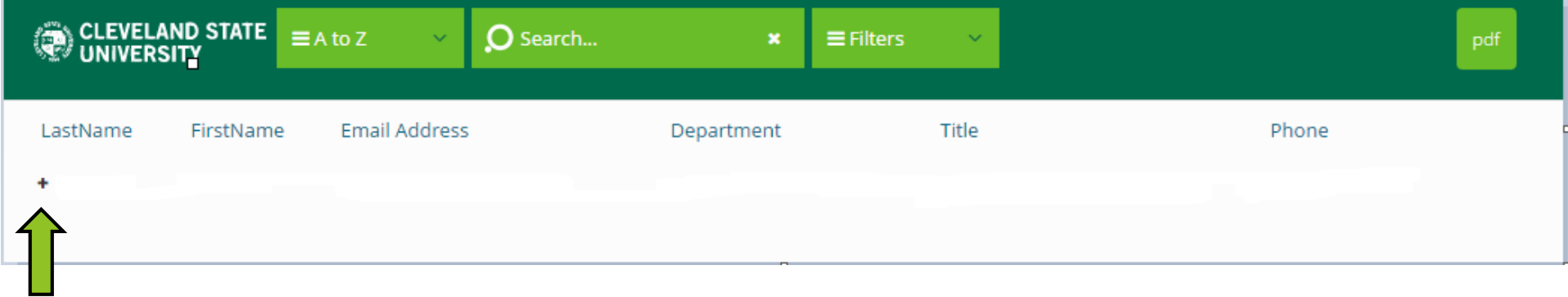

Click on the Address tab and the room location will be displayed

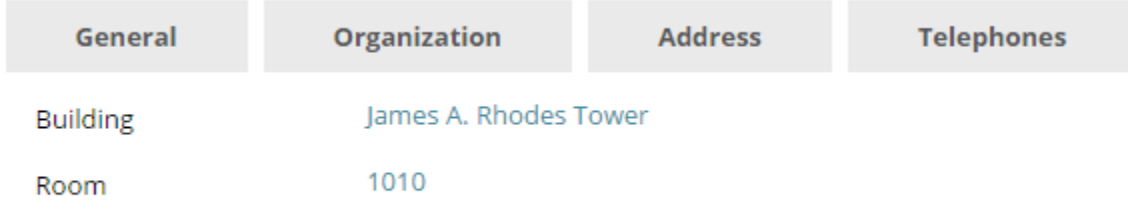

## Revised: August 25, 2016